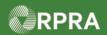

#### Add New or Inactivate HWP User

This work instruction document covers how to add a new user in your company's HWP Registry account. This document also shows the steps to inactivate an active user.

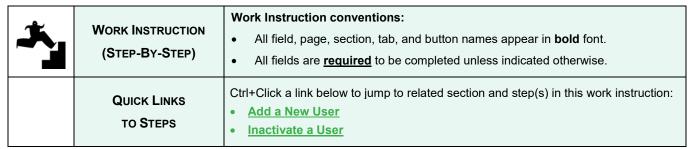

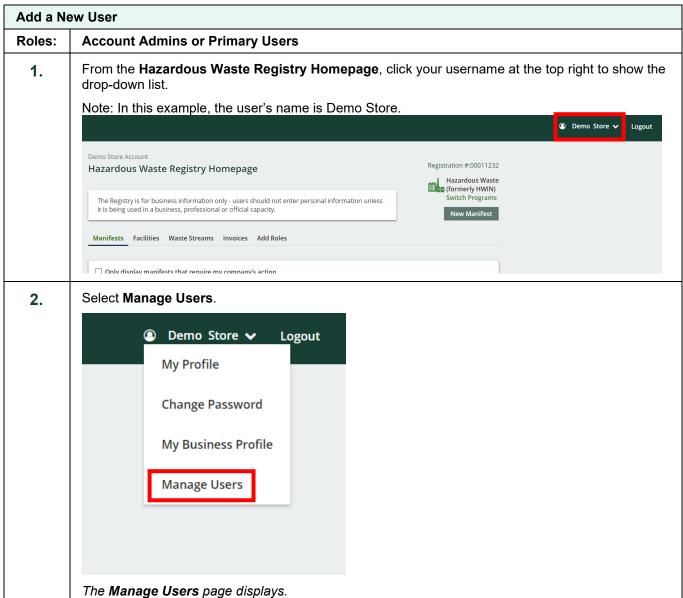

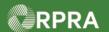

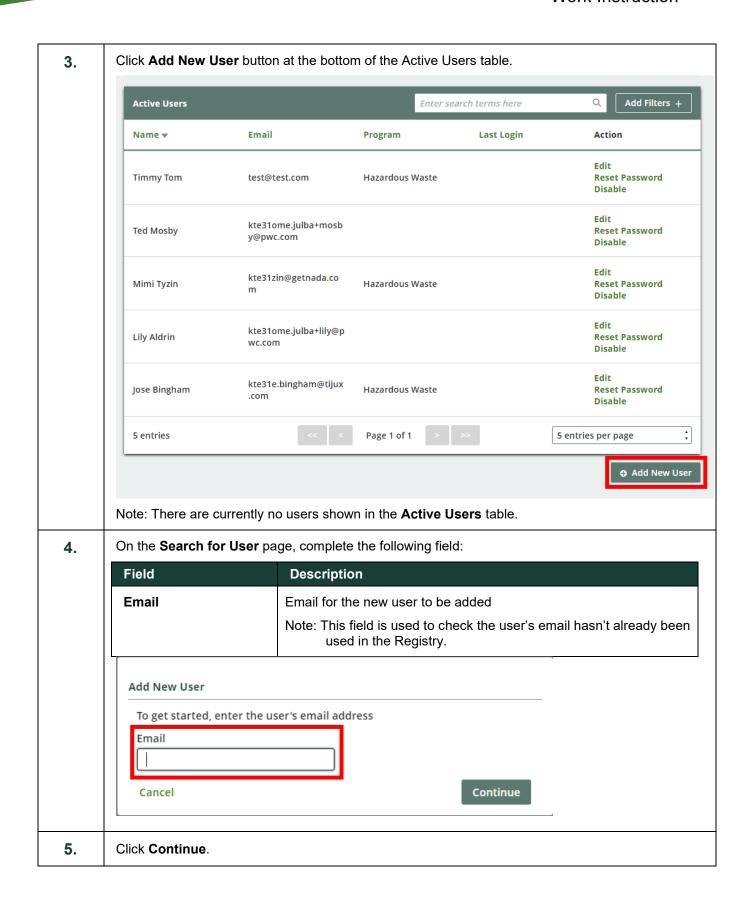

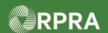

**6.** On the **Manage Users** page, complete the following fields:

| Field                                    | Description                                                                                                    |
|------------------------------------------|----------------------------------------------------------------------------------------------------|
| First Name                               | User's first name                                                                                                    |
| Last Name                                | User's last name                                                                                                    |
| Job Title                                | User's job title or position                                                                                                    |
| Preferred Language                       | User's preferred language; select either English or French                                                                           |
| Business Phone Number                    | User's business phone number                                                                                                    |
| Phone Extension (optional)               | If applicable, enter extension related to primary number                                                                             |
| Mobile Phone Number (optional)           | If desired, enter the mobile phone number of the primary user                                                                        |
| Same as Business Phone Number (optional) | Select this checkbox if the mobile number is the same                                                                                |
| Program                                  | Identifies the Registry program to which the user has access                                                                         |
|                                          | Note: Click the 'Add Another Program' button below this field if you also want to grant the user access to another Registry program. |
| User Access Level                        | Identifies the user's access level in the system                                                                                     |
|                                          | Note: Only Account Admins and primary users can add secondary and manifest-only Registry users.                                      |
|                                          | Note: If you select <b>Primary</b> , you will receive a warning that "Saving will replace the current Primary" user.                 |

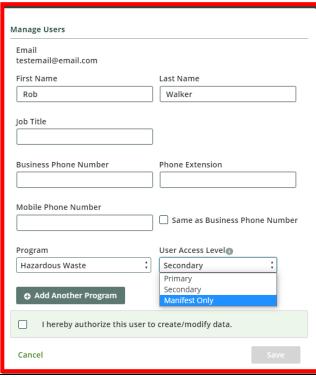

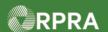

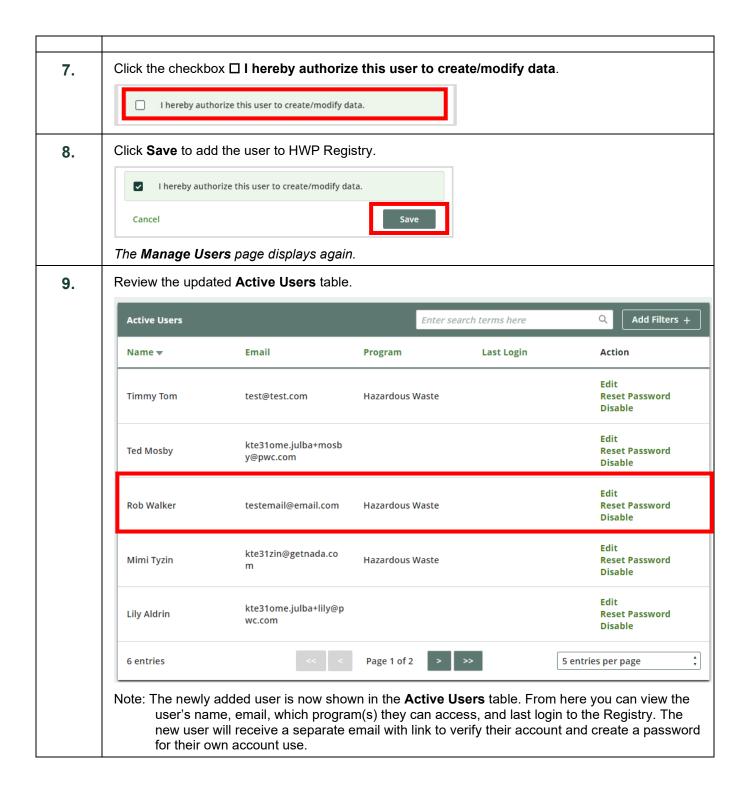

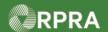

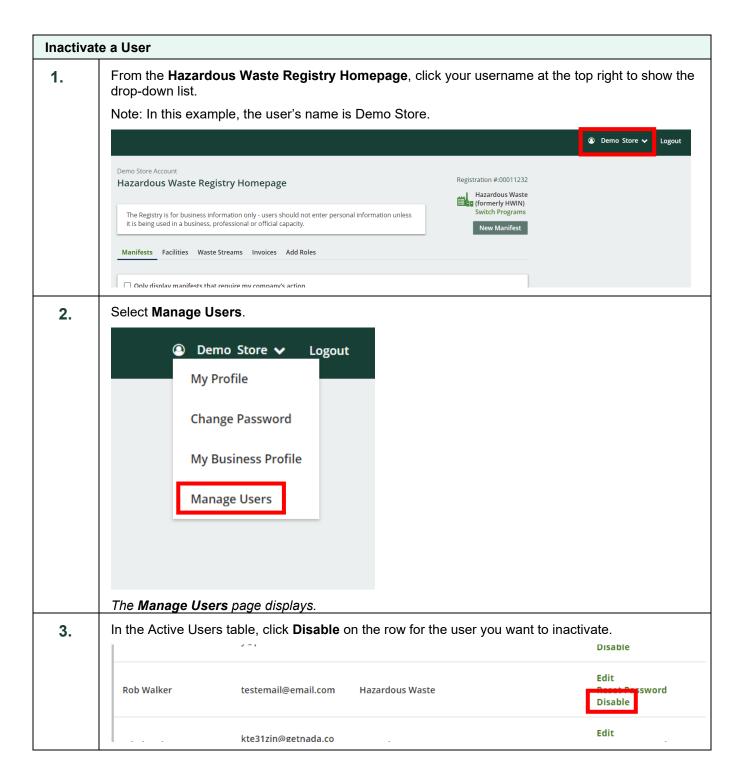

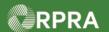

4. The inactivated user will move to the Inactive Users table. You can review the updated Active Users and Inactive Users tables to confirm. Add Filters + **Active Users** Enter search terms here Q Name ▼ Email **Program Last Login** Action Edit Timmy Tom test@test.com Hazardous Waste **Reset Password** Disable Edit kte31ome.julba+mosb Ted Mosby Reset Password y@pwc.com Disable Edit kte31zin@getnada.co Mimi Tyzin Hazardous Waste **Reset Password** Disable Edit kte31ome.julba+lily@p Lily Aldrin Reset Password wc.com Disable Edit kte31e.bingham@tijux Jose Bingham Hazardous Waste Reset Password Disable 5 entries Page 1 of 1 5 entries per page ◆ Add New User Add Filters + **Inactive Users** Enter search terms here Name **▼ Email Program Disabled Date** Action Apr 19, 2023,10:13:11 Enable Rob Walker testemail@email.com Hazardous Waste a.m. Page 1 of 1 1 entries 5 entries per page

If you would like to add them back as an active user, select Enable on the row for the user.